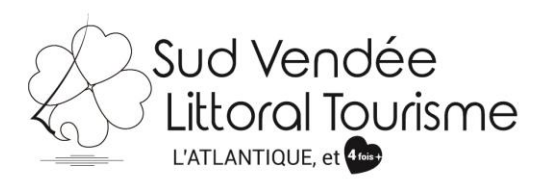

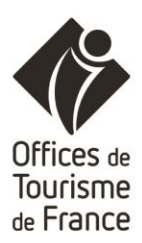

# **SAVOIR UTILISER VOTRE COMPTE VIT**

Tutoriel – VIT (Votre Information Touristique) HLO : Meublés, chambre d'hôtes et agence immobilière *MAJ 10/09/2019*

Les acteurs institutionnels du tourisme régional se sont réunis au sein du réseau **e-SPRIT** pour développer et animer une base de données partagée. Celle-ci est utilisée pour renseigner les visiteurs à l'accueil des offices de tourisme mais également pour alimenter de nombreux supports de communication. [www.sudvendeelittoral.com,](http://www.sudvendeelittoral.com/) [www.sudvendeetourisme.com,](http://www.sudvendeetourisme.com/) [www.vendee](http://www.vendee-tourisme.com/)[tourisme.com,](http://www.vendee-tourisme.com/) [www.tourisme.fr](http://www.tourisme.fr/)**,** [www.enpaysdelaloire.com](http://www.enpaysdelaloire.com/)**…**

V.I.T (Votre Information Touristique) est un outil favorisant la mise à jour à tout moment de vos offres touristiques. Vous actualisez en temps voulu vos données. Les changements que vous effectuerez seront visibles **dès que votre Office de Tourisme aura validé le contenu de vos changements.** Vous avez donc un rôle essentiel sur la qualité de vos données et il est donc important que vous puissiez renseigner dans vos offres les tarifs, ouvertures … (par exemple).

Vous trouverez ci-dessous quelques explications vous permettant de mieux appréhender la mise à jour de vos données touristiques.

## **Comment vous connecter ?**

**1/ Demander votre accès** à votre référent à l'Office de Tourisme Sud Vendée Littoral,

k.giraudet@sudvendeelittoral.com

2/ A la réception de vos identifiants, allez sur **[http://e-sprit.tourinsoft.com](http://cdt85.tourinsoft.com/MailingElectroniqueUrlTracker.ashx?email_id=e43c4318-a19c-e411-93f3-f7f8bd119761&url_id=6fe9a071-39e9-4b72-9c5f-7c0947c893ec)**

3/ Accédez à votre compte VIT grâce à votre Login (Nom d'utilisateur) et Mot de Passe, reçu préalablement

## *Exemple :*

*Login : adresse mail Mot de passe : Suite de chiffre et de lettre* (que vous pourrez personnaliser par la suite)

Il est important de toujours enregistrer le même mail sur vos fiches, afin de pouvoir retrouver toutes les fiches vous concernant sous ce compte, via cet accès : Hébergements, fêtes et manifestations, organismes…

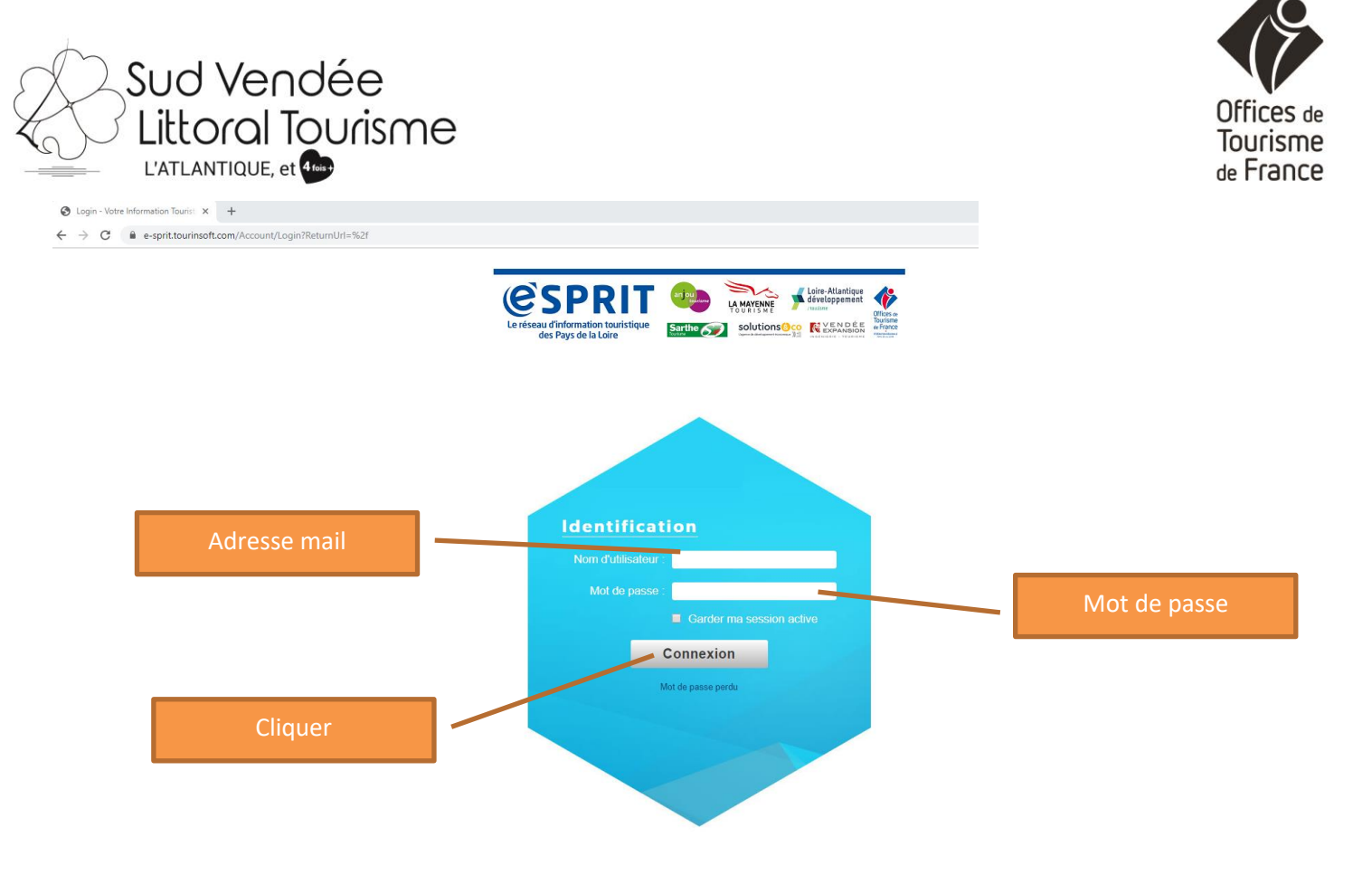

## Présentation lors de votre connexion :

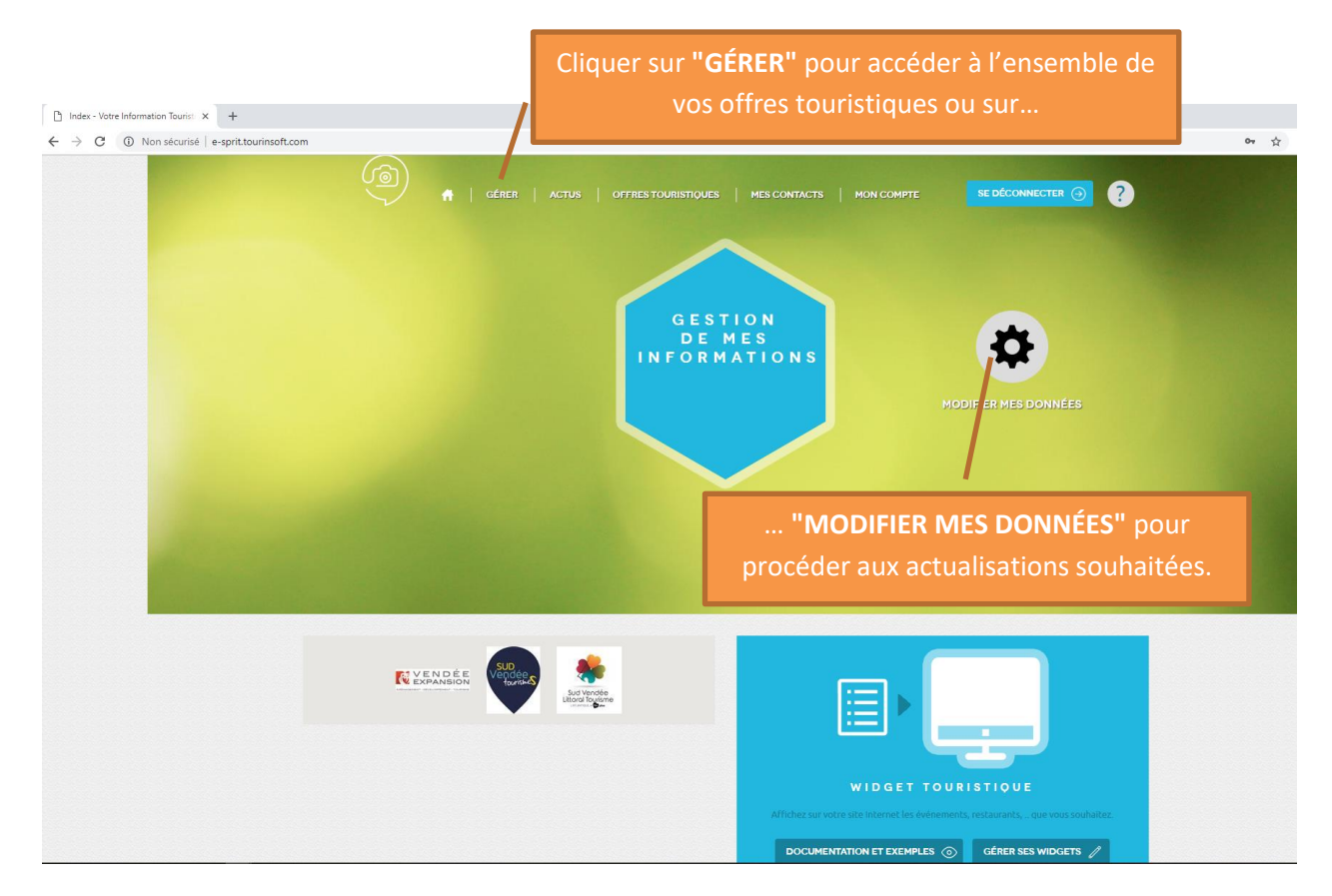

Sud Vendée<br>Cittoral Tourisme

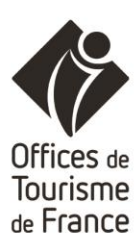

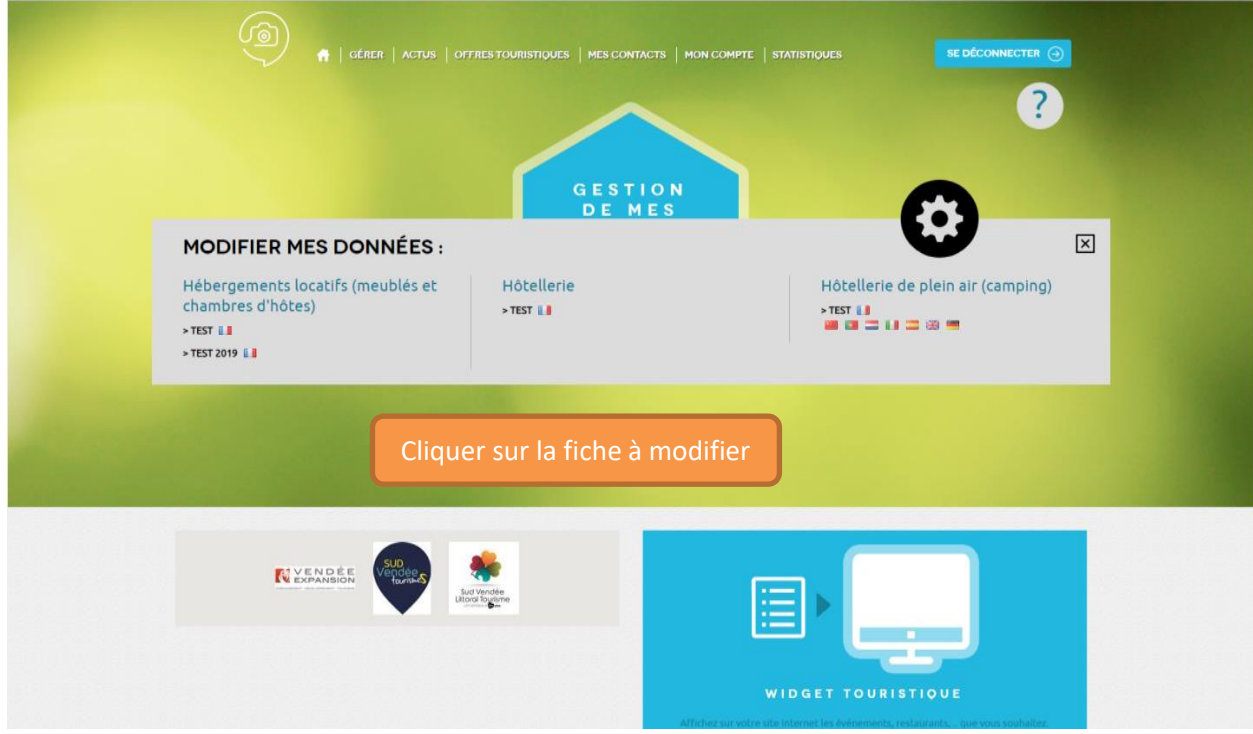

Ou à partir de **"GÉRER"…**

Vous accèderez à l'ensemble de vos offres touristiques. Vous avez la possibilité de les afficher en **liste** ou en **fiche** (voir ci-dessous).

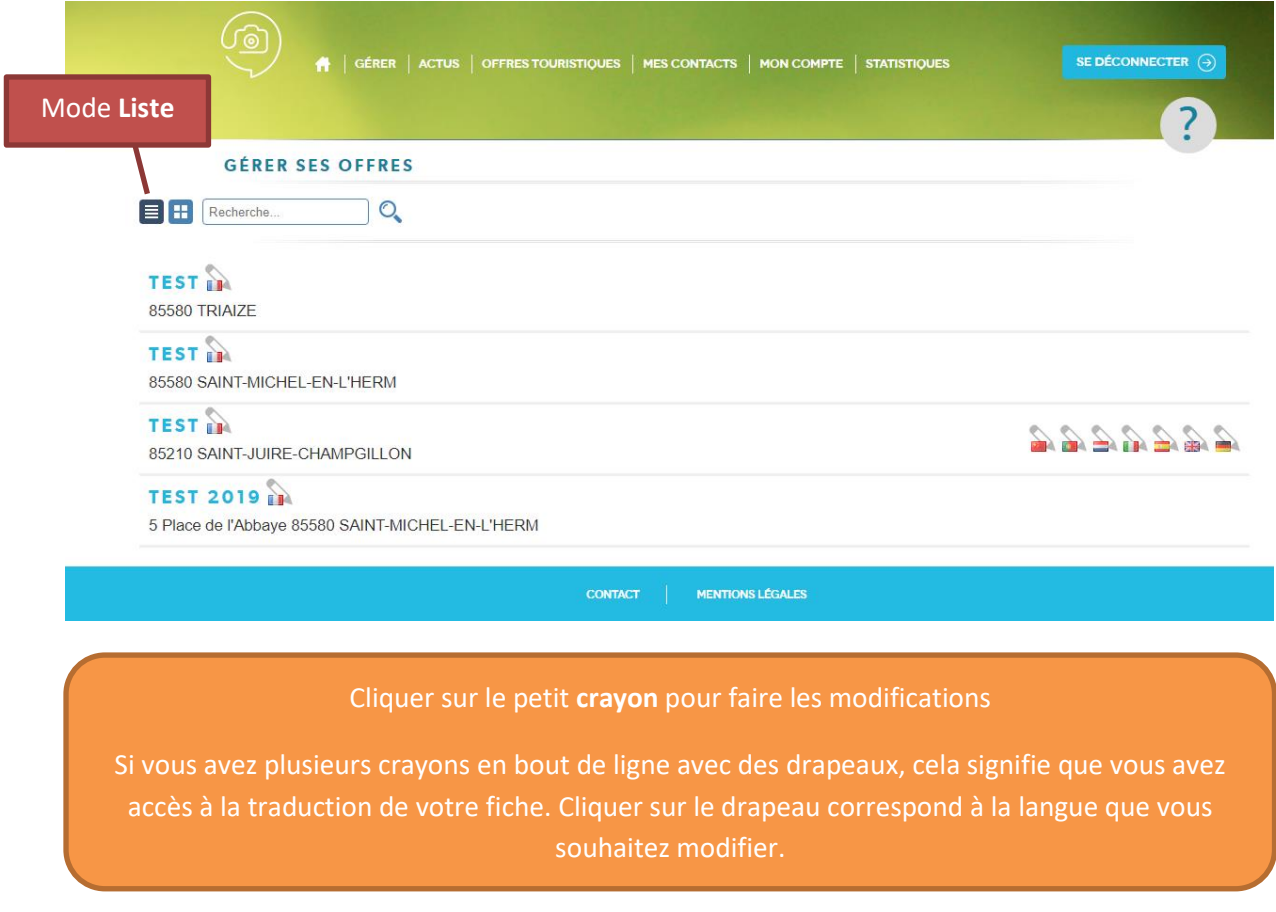

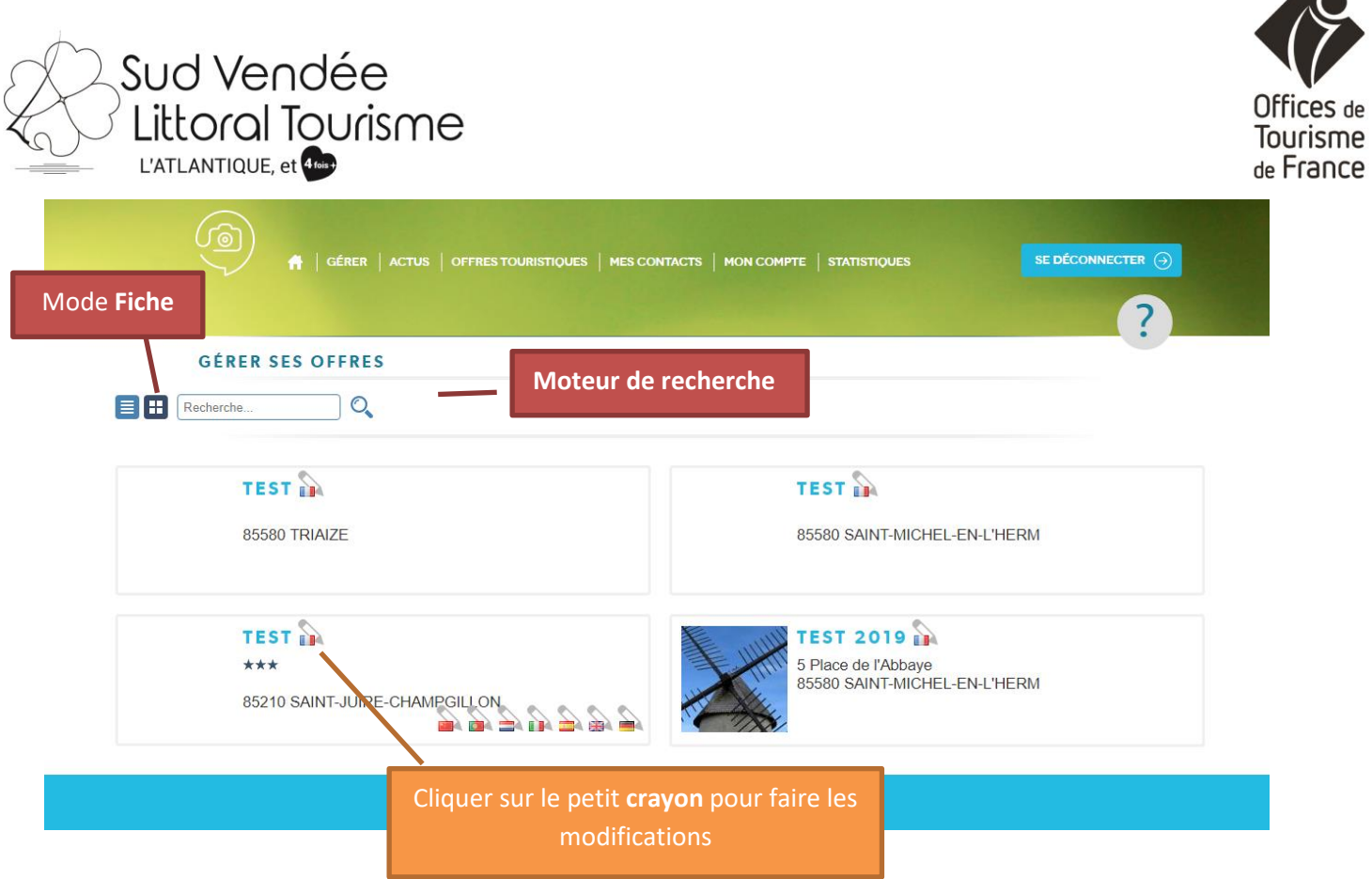

Le mode fiche permet de voir si votre animation a un visuel, dans ce cas ce dernier s'affiche devant le nom de l'offre.

Dans le cas où vous gérez plusieurs offres touristiques, un **moteur de recherche** est également présent, vous permettant de retrouver rapidement votre offre touristique. Pour les modifier il vous faut cliquer sur le **crayon**.

Sélectionner la fiche à modifier et cliquer dessus.

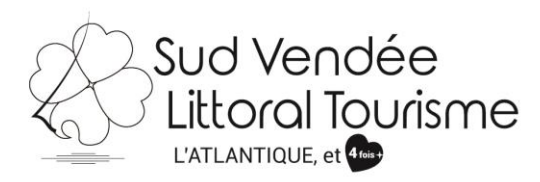

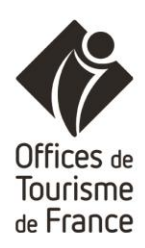

# **Mise à jour d'une fiche**

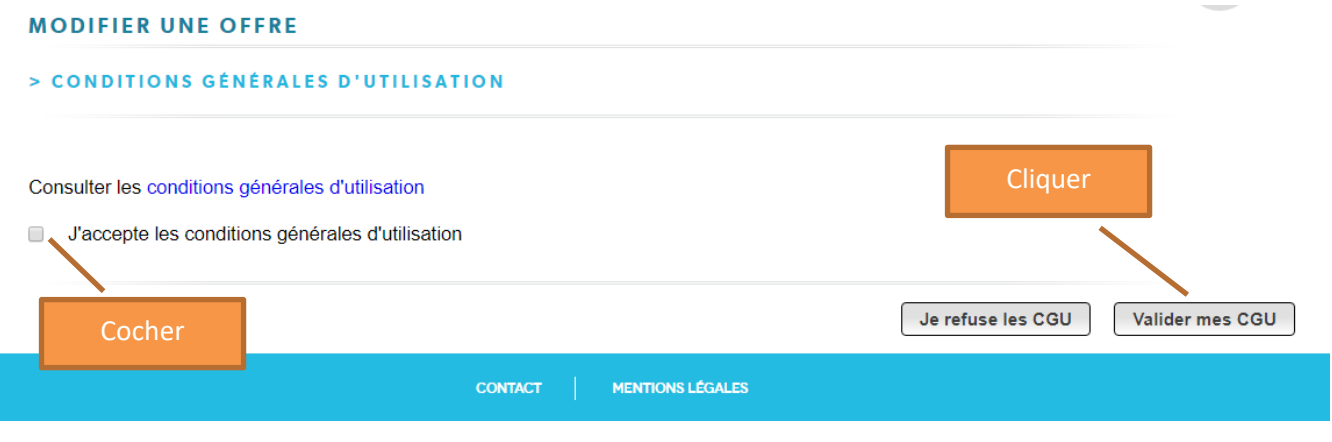

Cocher **« J'accepte les conditions générales d'utilisation »** puis **« Valider mes CGU ».**

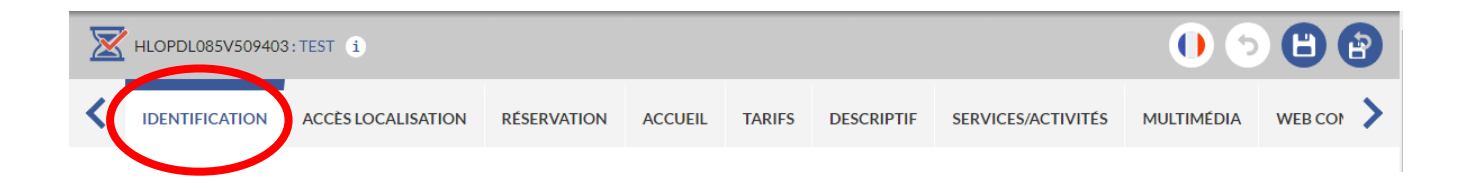

## **Type d'équipement :** choisir une catégorie

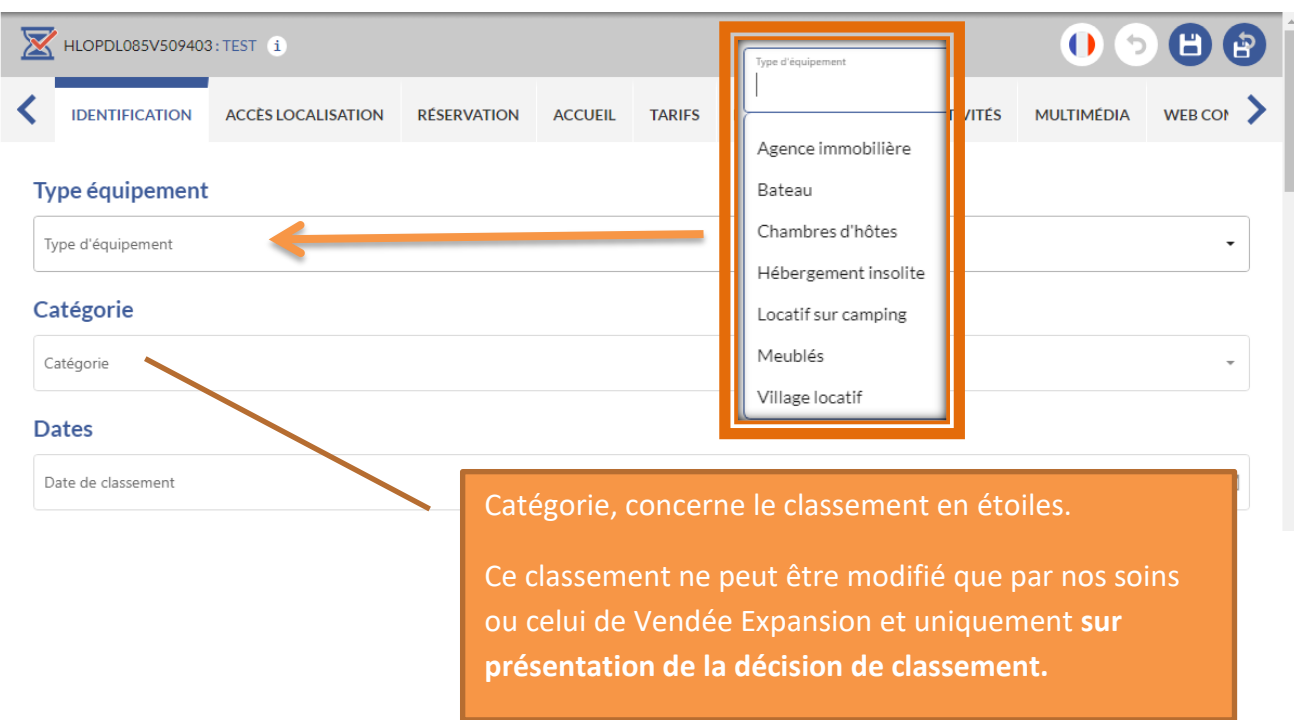

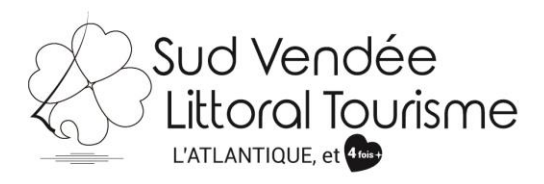

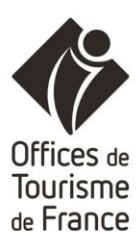

#### **Nom de l'hébergement :**

**Quel que soit la structure,** merci de respecter la dénomination "**MEUBLÉ xy**" **"CHAMBRE D'HÔTES xy"** ou **"AGENCE xy".** Pas de phrases à la place du nom ou d'ajout comme spa, piscine…

Si votre meublé porte un nom, indiquer son nom comme ceci "**MEUBLÉ LES FLEURS**". S'il ne porte pas de nom, indiquer le nom du propriétaire comme ceci "**MEUBLÉ M et Mme DUPONT**" **ou** "**MEUBLÉ DUPONT Paul**". Dans le cas où le nom de votre structure est gîte les fleurs, indiquez uniquement "**GÎTE LES FLEURS**"**.**

**Nous vous invitons à donner un nom à votre structure, afin de la rendre plus attractive !**

Pour une Chambre d'hôtes, indiquer sur le même principe "**CHAMBRE D'HÔTES LES FLEURS**" ou "**CHAMBRE D'HÔTES M et Mme DUPONT**" ou "**CHAMBRE D'HÔTES DUPONT Paul**"**.** Une fiche par structure, le détail des chambres s'il y en a plusieurs se fait dans le descriptif.

Pour une agence immobilière, indiquez sur le même principe **"AGENCE LES FLEURS"** le détail de vos prestations se fait dans le descriptif.

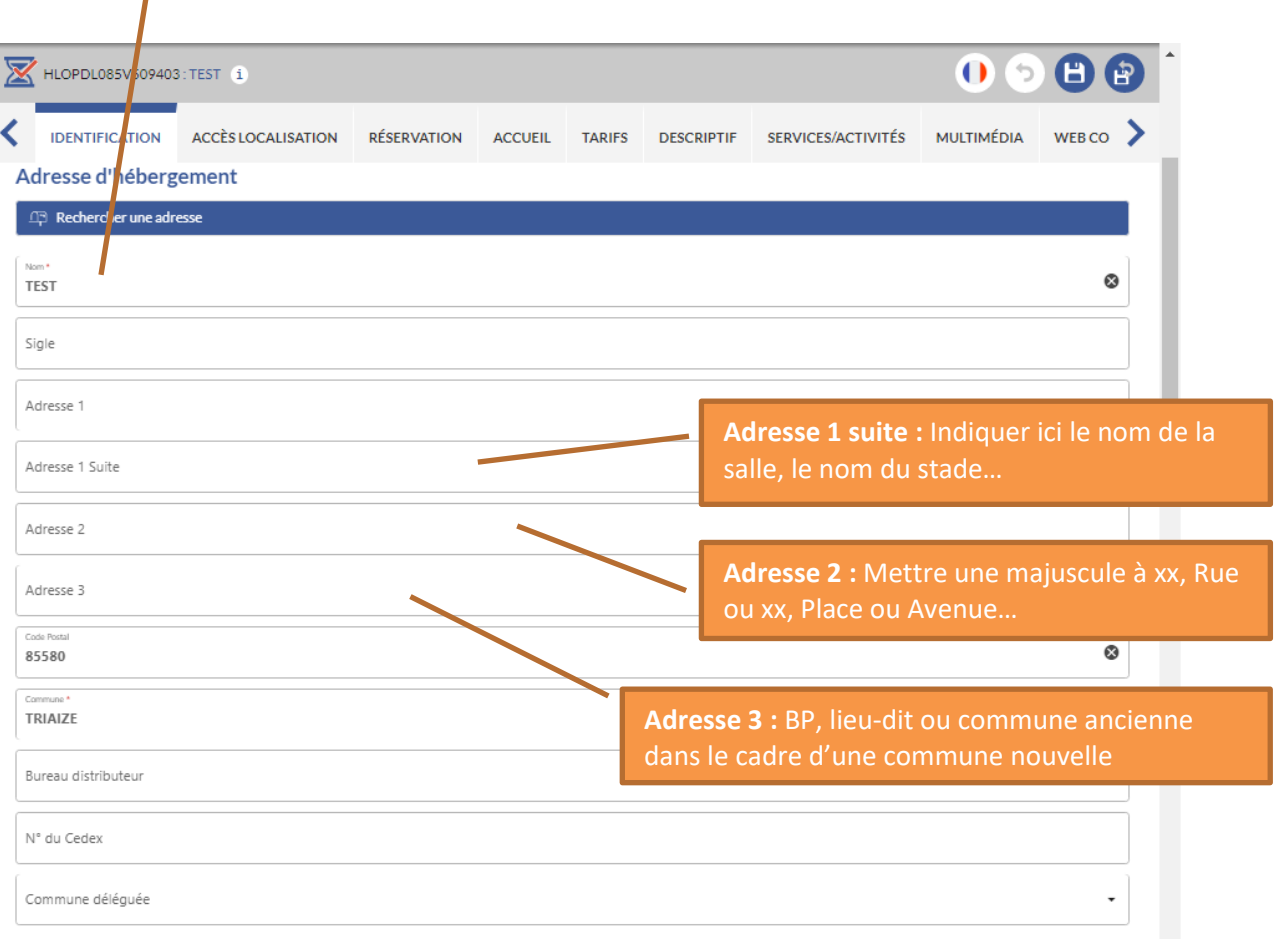

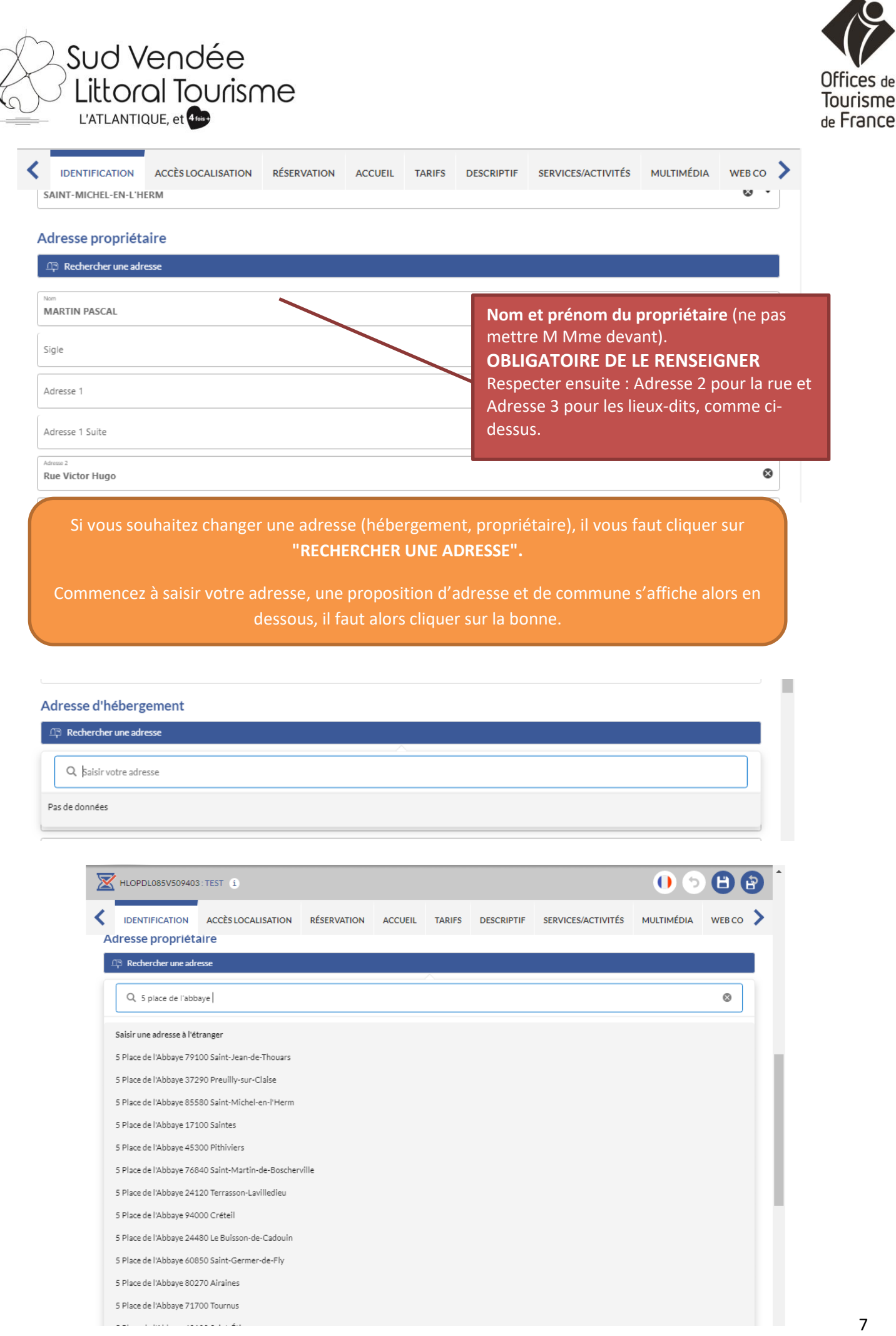

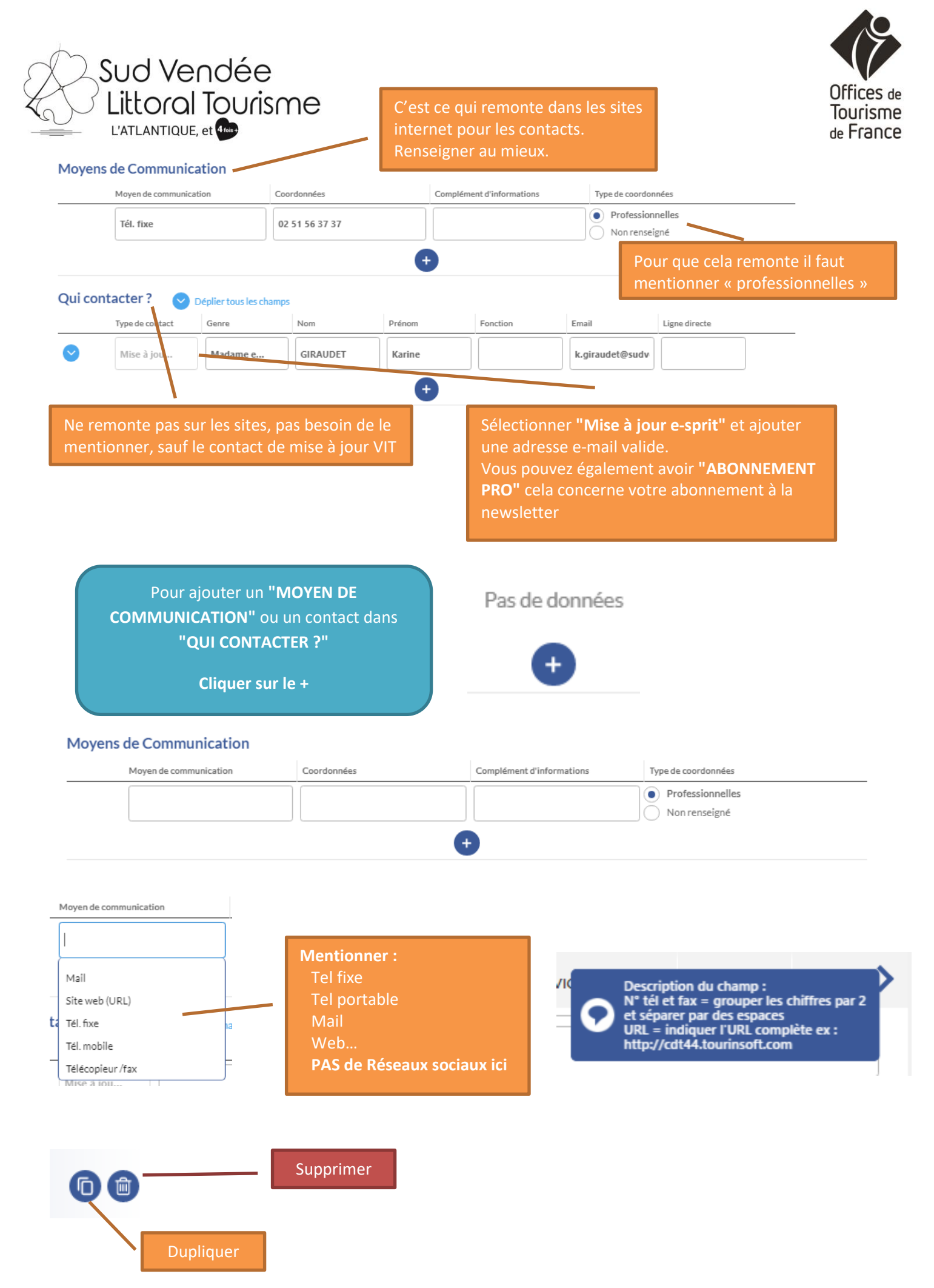

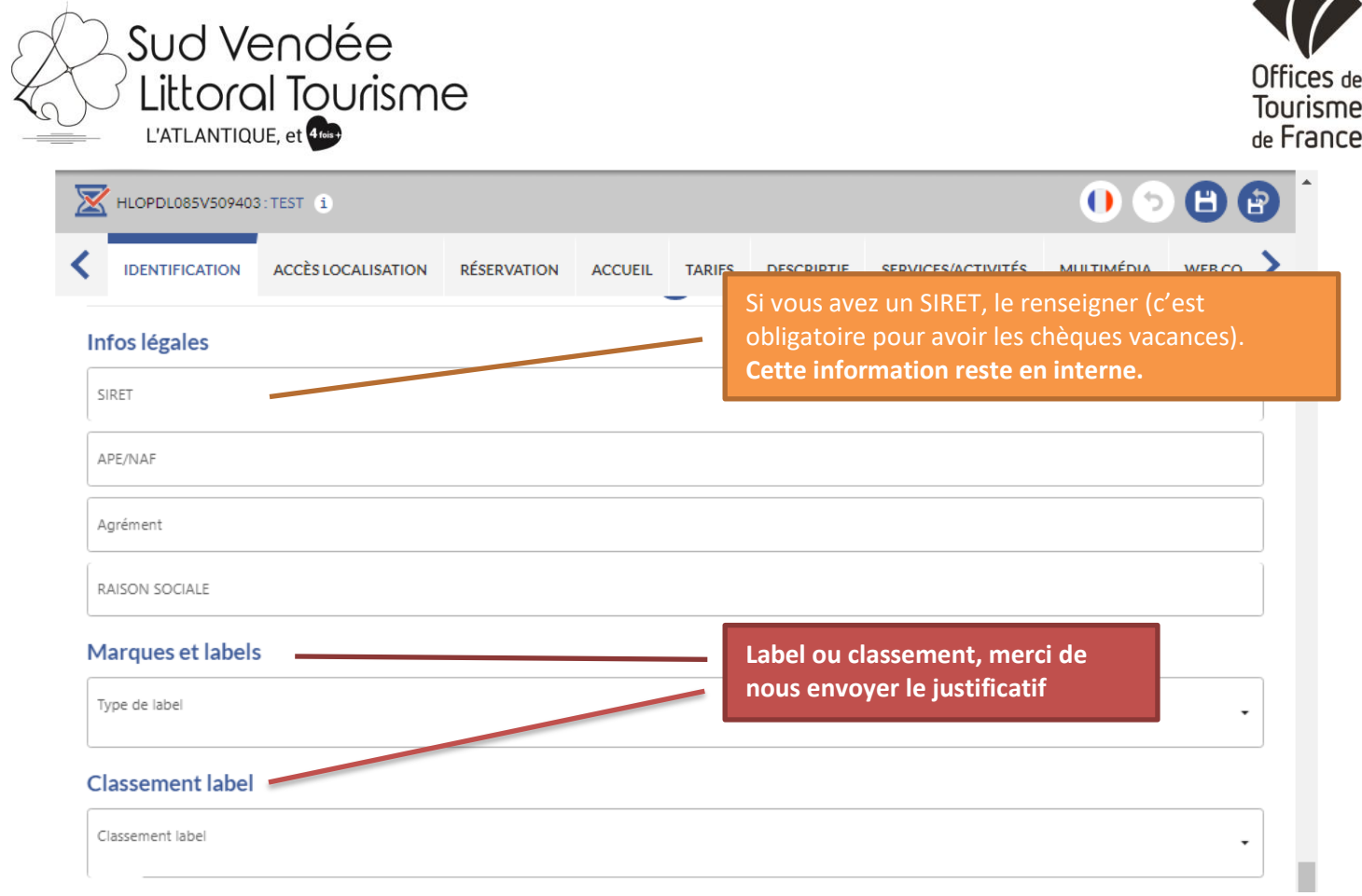

# **Marques et labels acceptés (sur présentation d'un justificatif)**

# Marques et labels

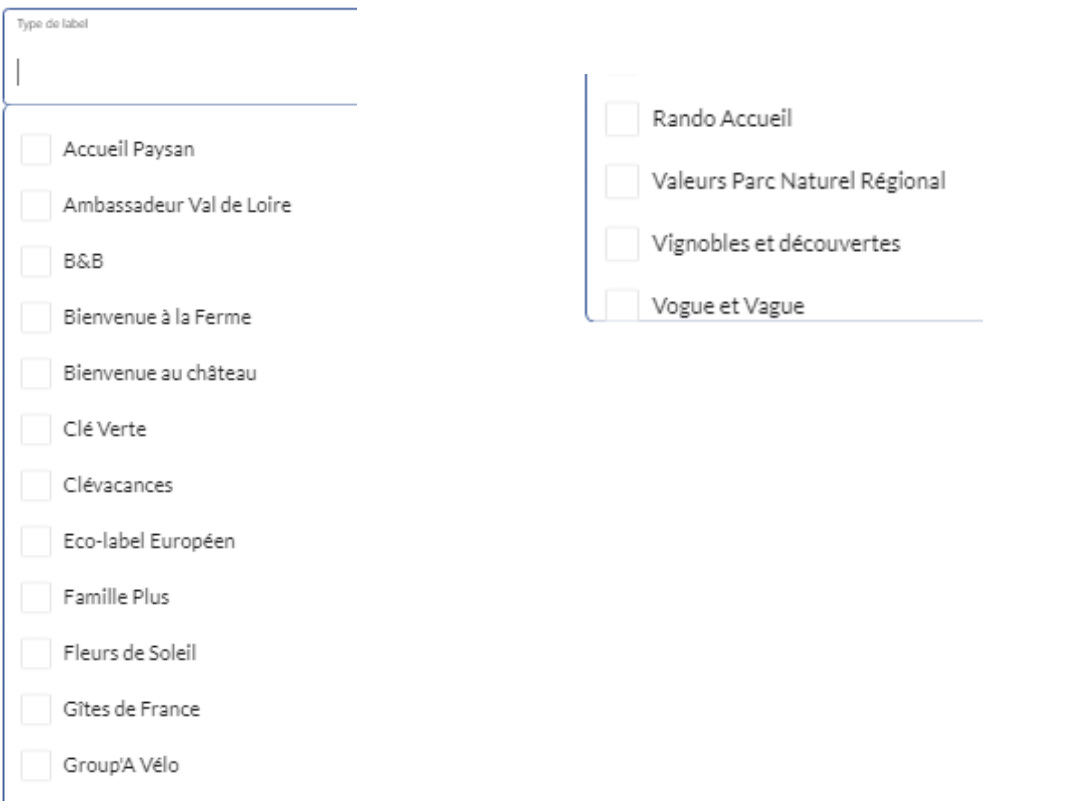

 $\overline{\phantom{a}}$ 

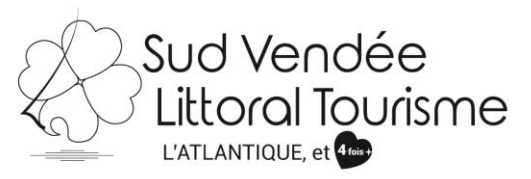

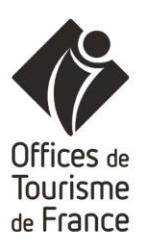

## **Classement label (sur présentation d'un justificatif)**

#### **Classement label**

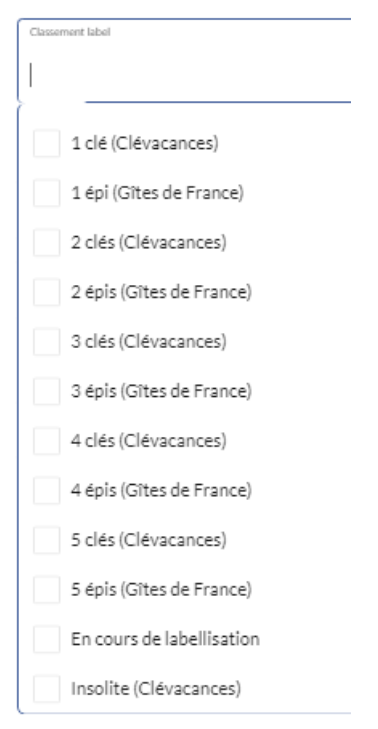

#### **Description commerciale**

Description synthétique

Description commercials

**Descriptif synthétique et commerciale** Décrivez votre logement ou vos chambres le plus possible, l'environnement, la destination. C'est votre texte, il faut amener les vacanciers à se projeter.

#### Description synthétique

Maison entièrement rénovée pour 6 personnes avec vue sur le marais communal de Lairoux, à la faune ( $\,^{\circ}\,$ 

#### Description commercials

Petite ferme rénovée de 100m<sup>2</sup> en bordure du communal de Lairoux, de plain pied, accessible aux personnes à mobilité réduite.

Cette maison comprend une pièce de vie avec cuisine équipée et aménagée semi-ouverte, deux chambres de 30m<sup>2</sup> et 20m<sup>2</sup> avec salle d'eau, dont une accessible, canapé convertible dans le salon.

Trois terrasses autour de la maison dont une avec vue sur le Marais.

Salle à manger d'été sous un préau.

Jeu de boules.

Chauffage au sol et poêle à bois.

Le closier a gardé son aspect authentique avec ses murs en pierres jointées, sa façade tournée sur le marais.

**ETAPE SUIVANTE** 

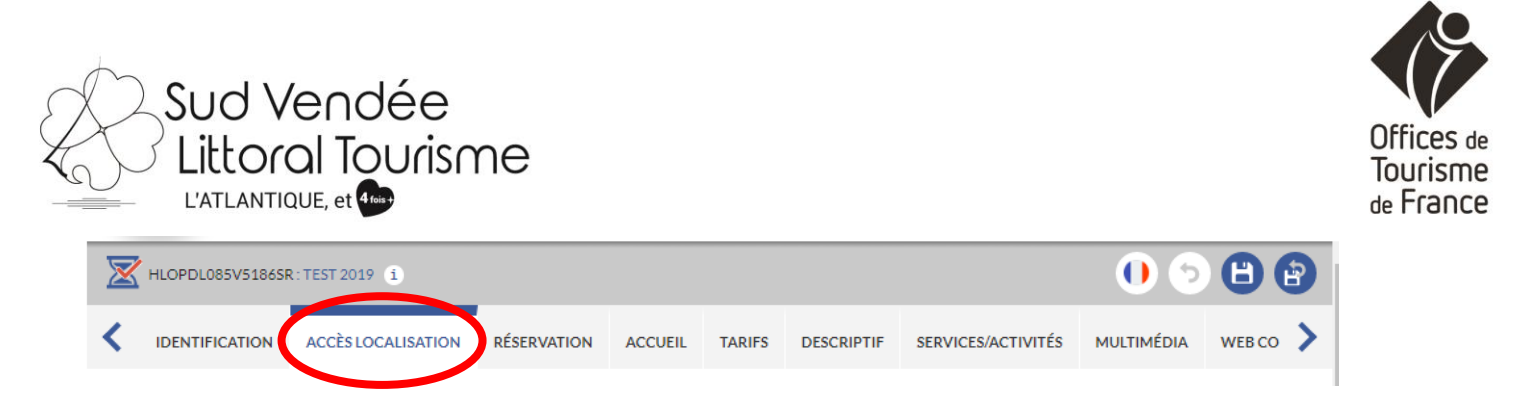

**Vous ne pouvez modifier les accès.** Nous ne renseignons que la distance au **bord de mer** (plages de baignade), au **Marais poitevin** (point de référence Maillezais pour la Venise Verte) et le **Puy du Fou**.

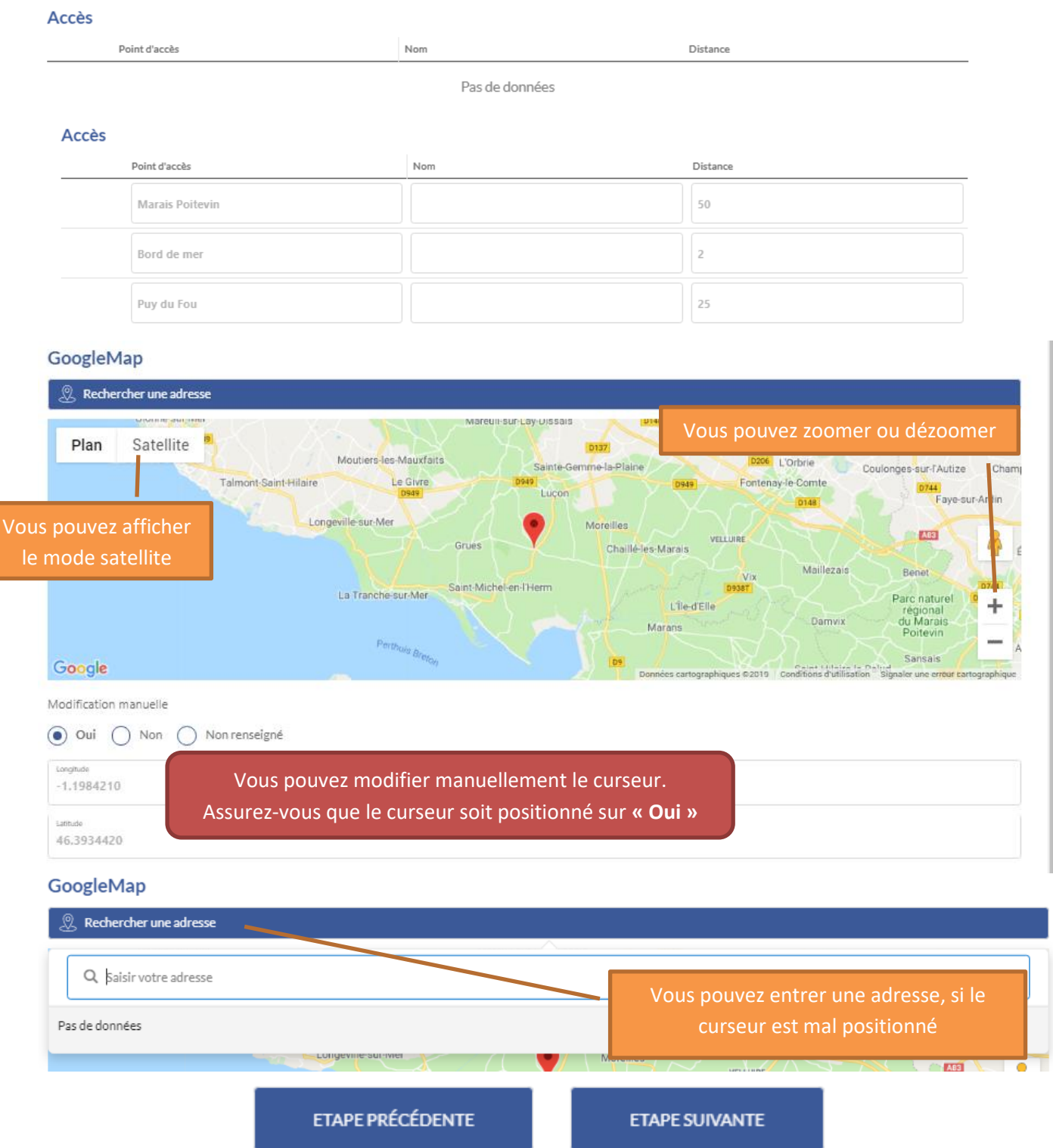

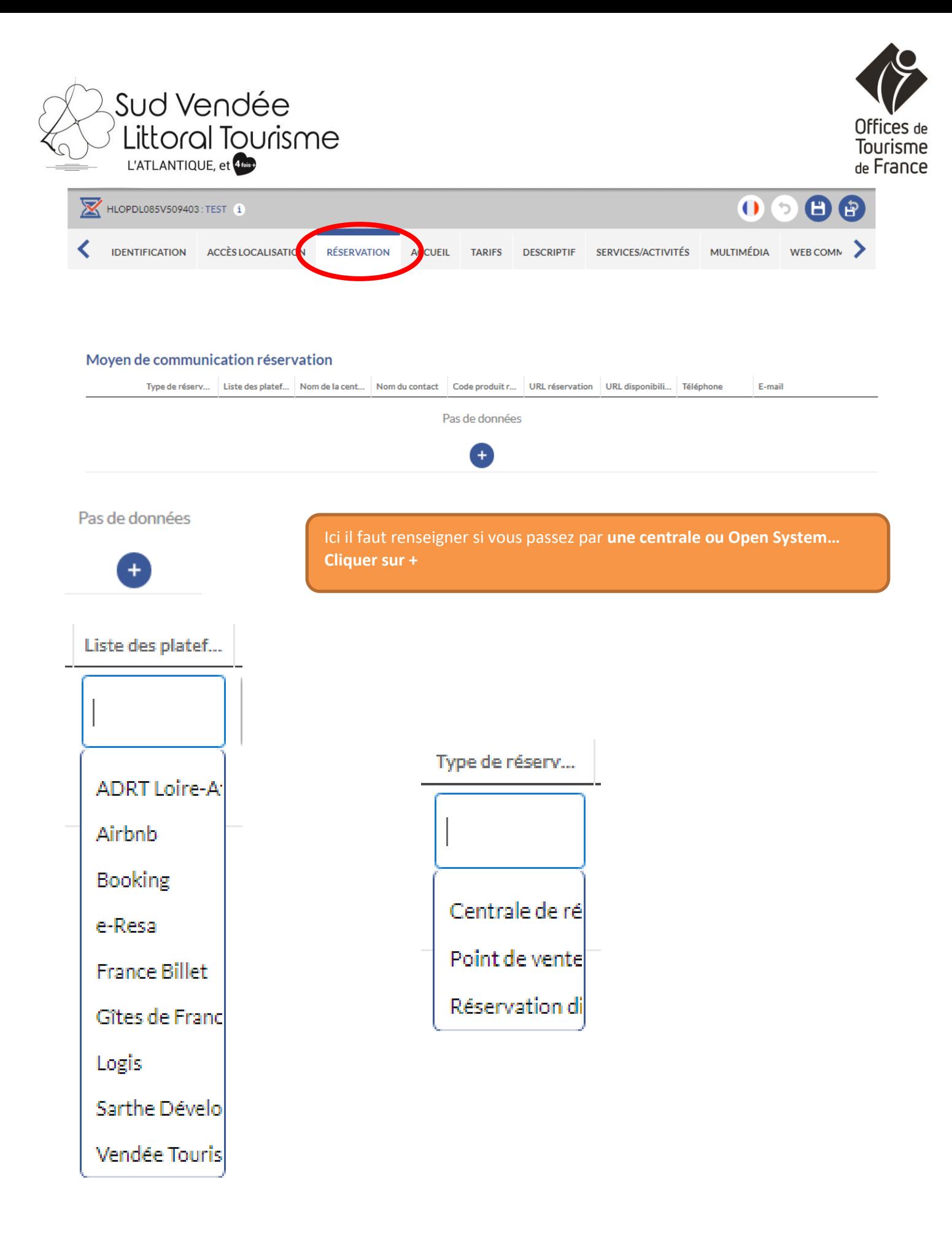

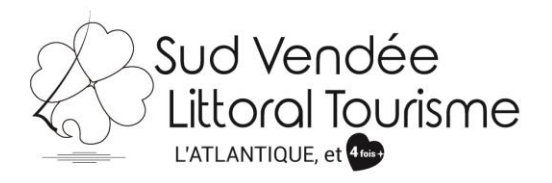

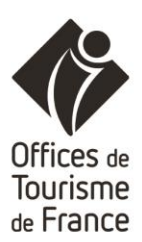

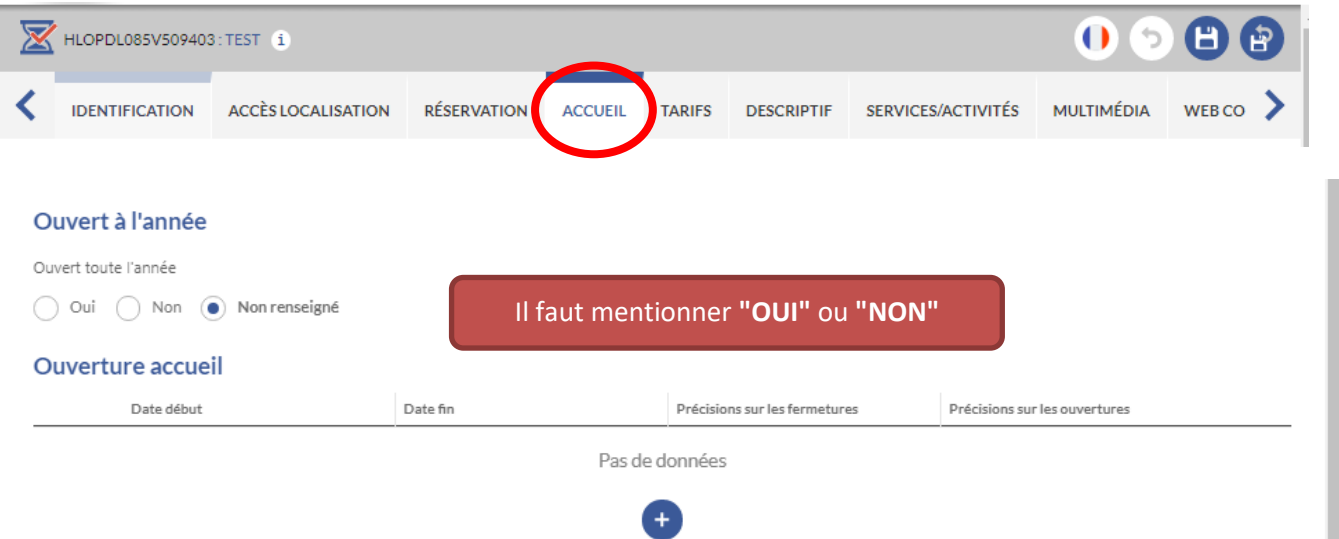

Si **"NON"**, il faut ajouter des dates de début et des dates de fin correspondant à **vos périodes de location** ex du 01/04/2020 au 30/09/2020.

**Ce critère est important** car nous nous en servons dans notre site internet lorsque l'on fait une recherche sur les hébergements ouvert à Noël par ex.

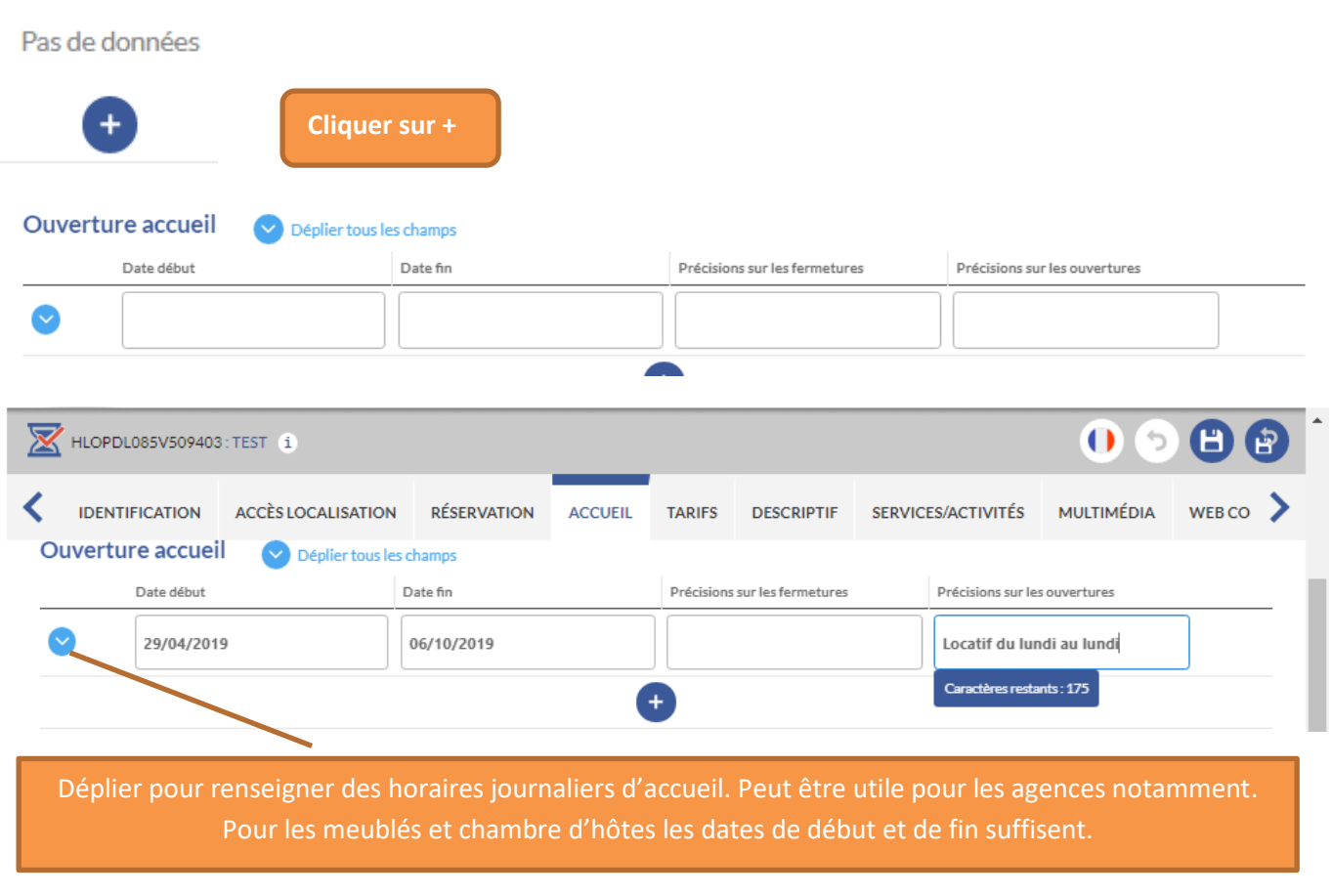

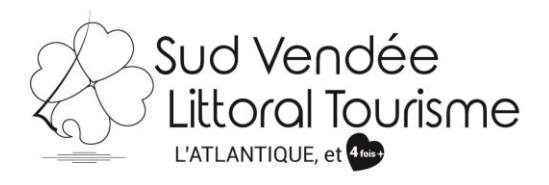

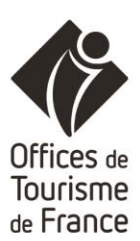

#### Label tourisme et handicap

Label tourisme et handicap Renseigné par **Vendée Expansion** lorsque vous avez obtenu le label Accessibilité Accessible.net Url Accessible.net  $101/04/2019$ Allemand Pensez à renseigner les langues que vous parlez

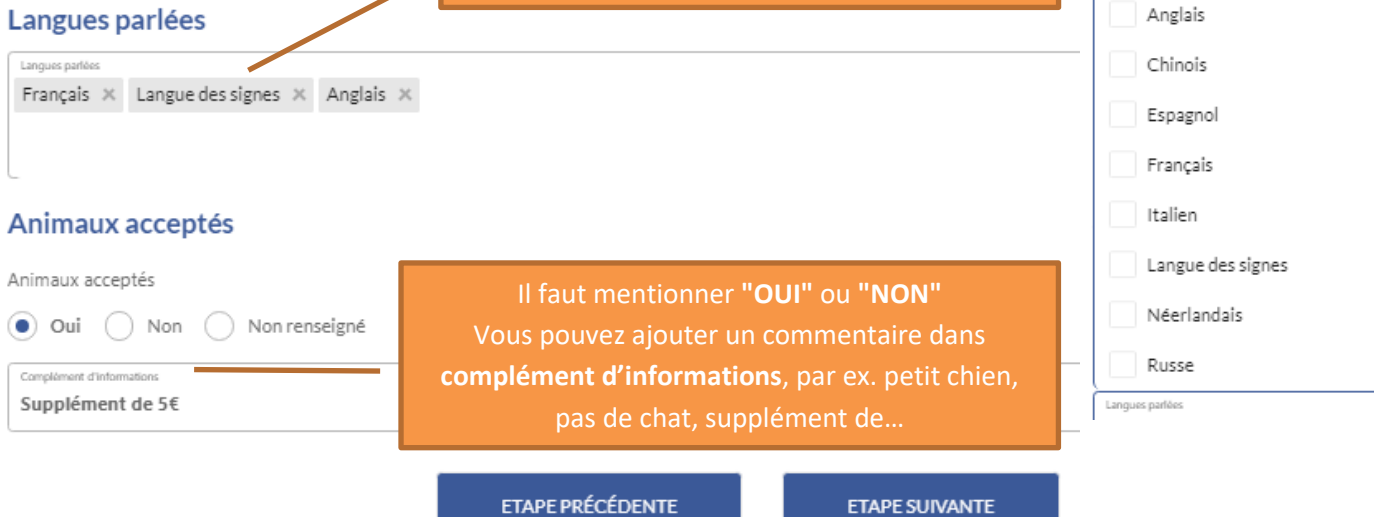

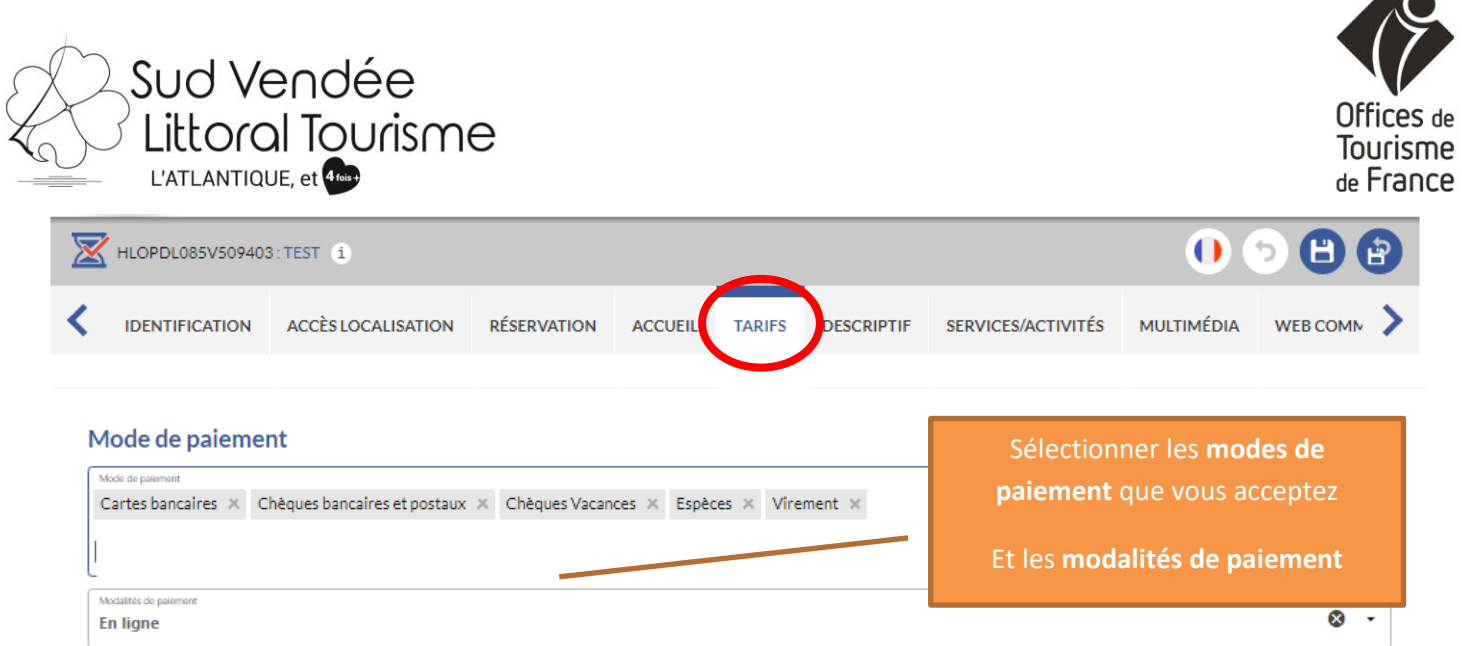

# Mode de paiement

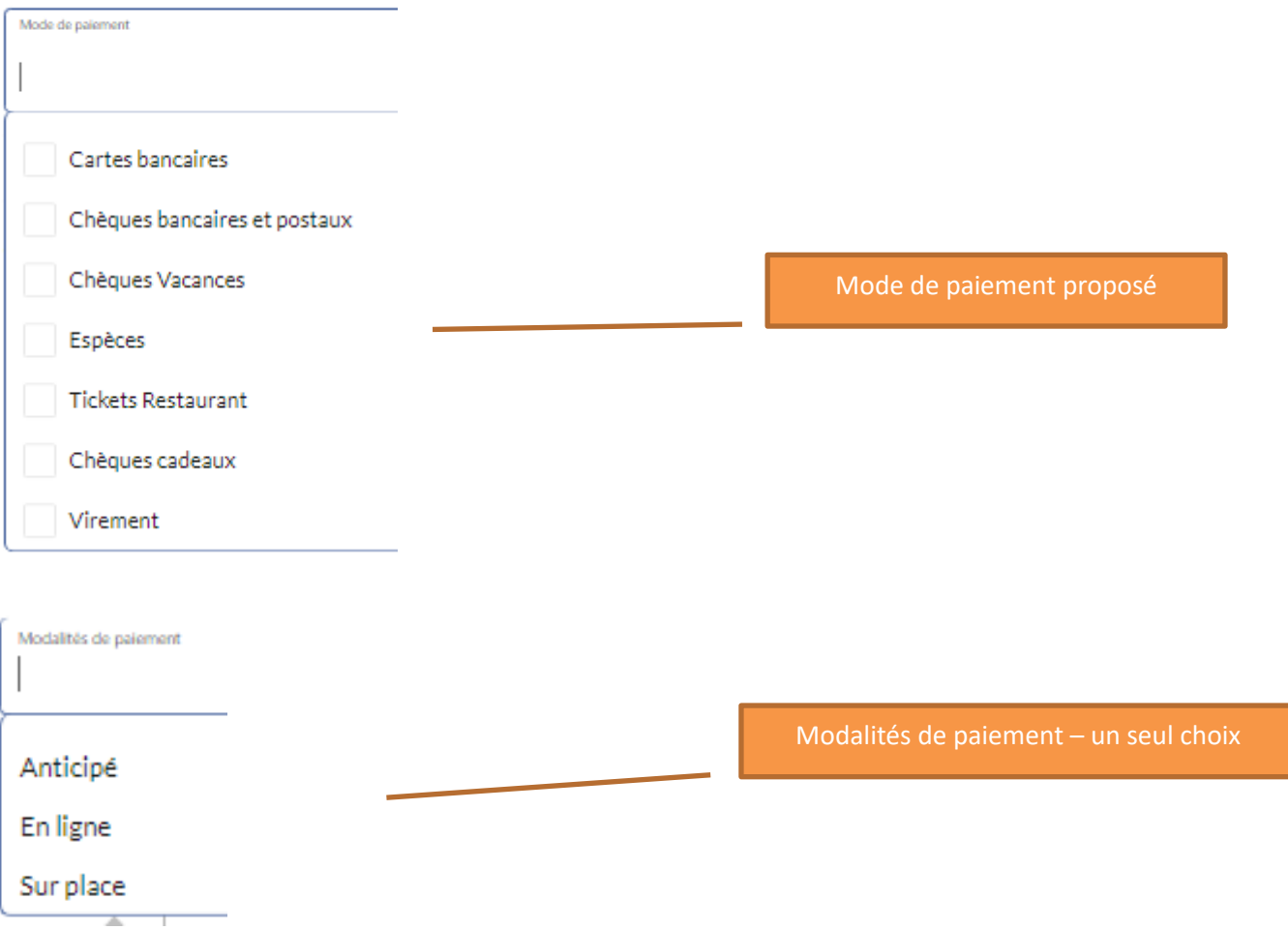

# Sud Vendée Littoral Tourisme L'ATLANTIQUE, et 46

Vous pouvez indiquer ici si vous avez des offres comme 10% sur la 2<sup>e</sup> semaine pour 2 semaines consécutives, xx€ pour le supplément ménage, la fourniture des draps…

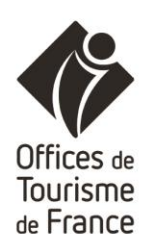

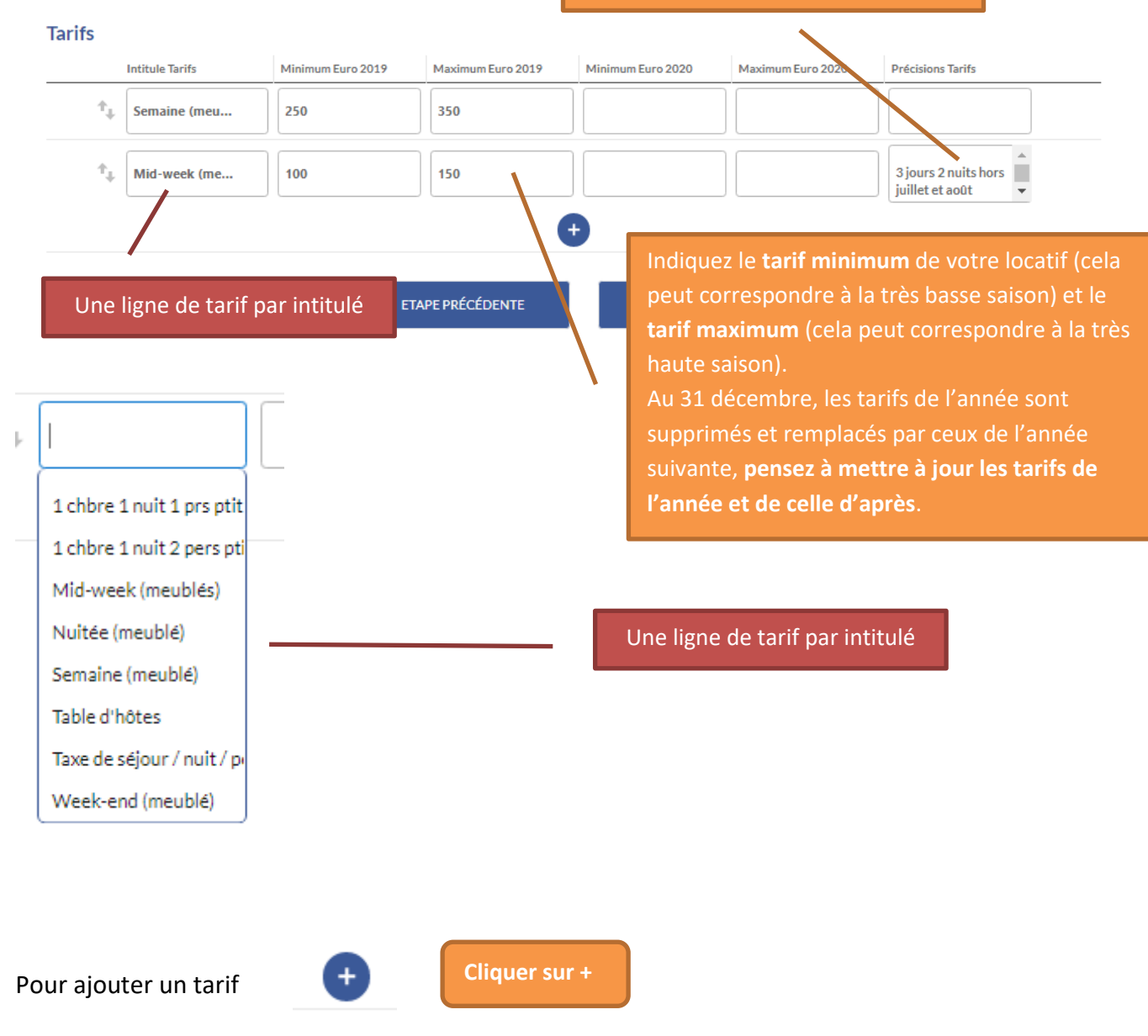

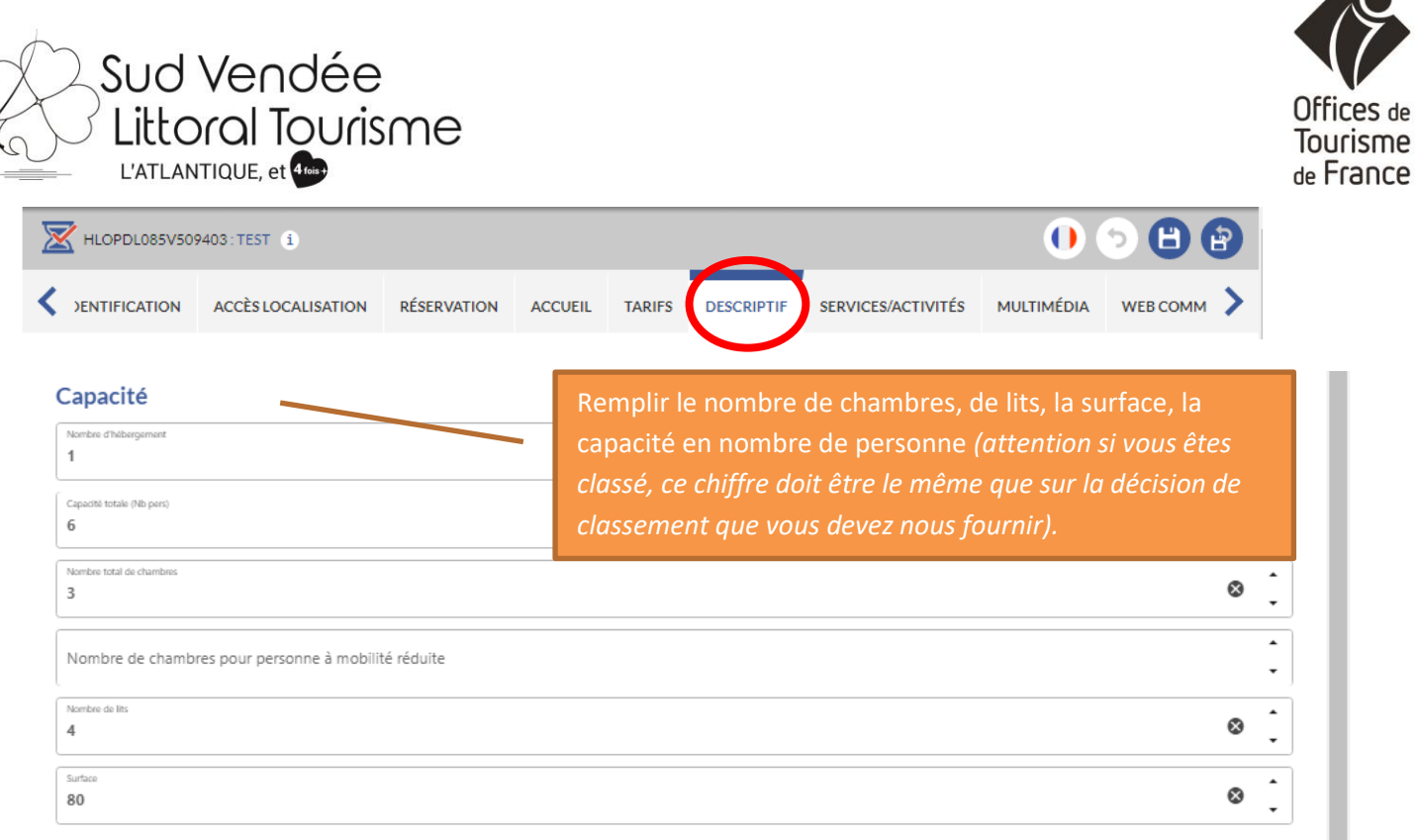

#### **Type habitation**

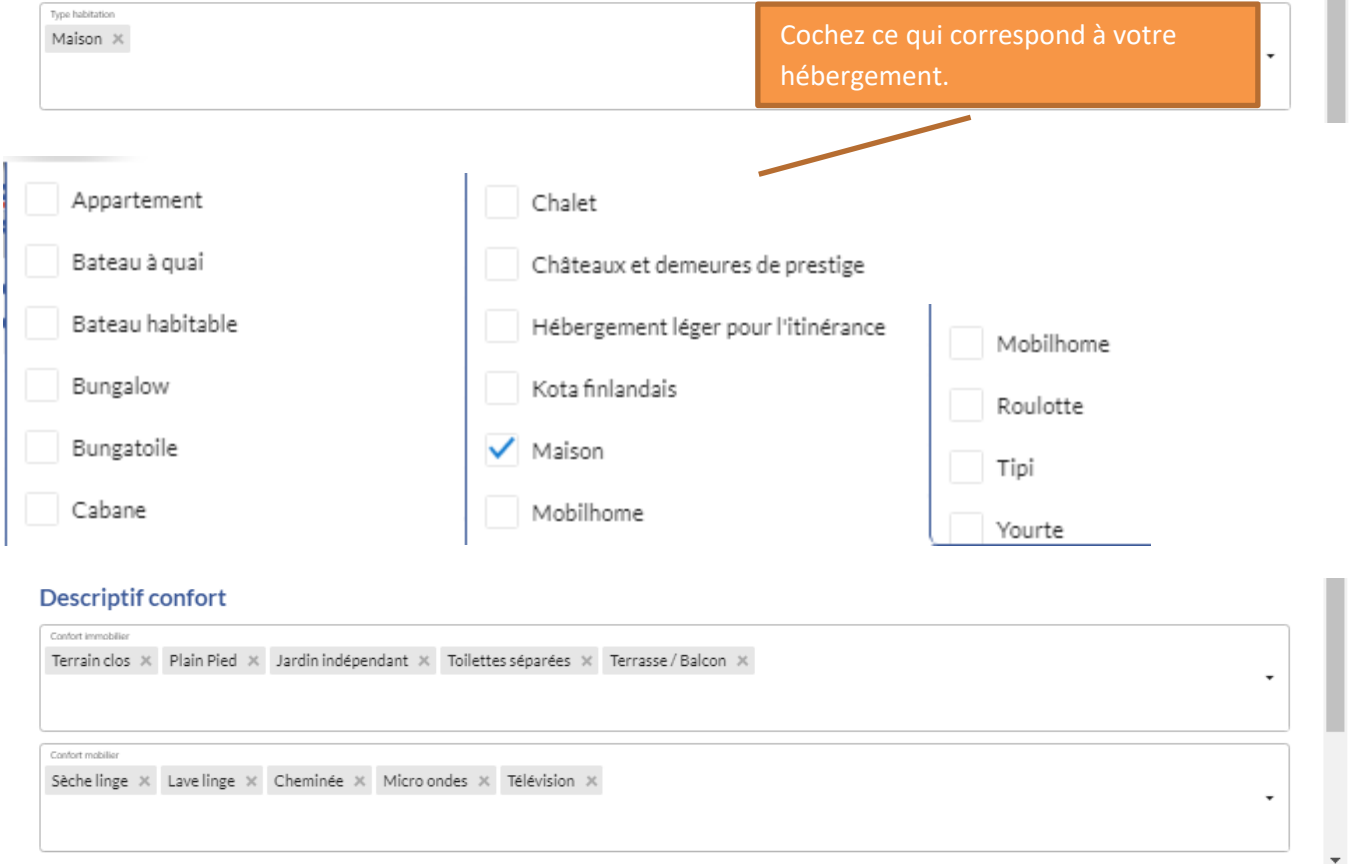

**Ce que vous cochez doit correspondre à VOTRE LOGEMENT, votre propriété, le bien que vous louez. Vous ne pouvez pas indiquer "Plan d'eau" parce qu'il y a un plan d'eau à 500m de chez vous, ou "Piscine" parce que la piscine communale est à 200m, ou "Wifi" si les locataires n'y ont pas accès directement dans le logement.**

**Ceci est de la publicité mensongère, punie par la loi !**

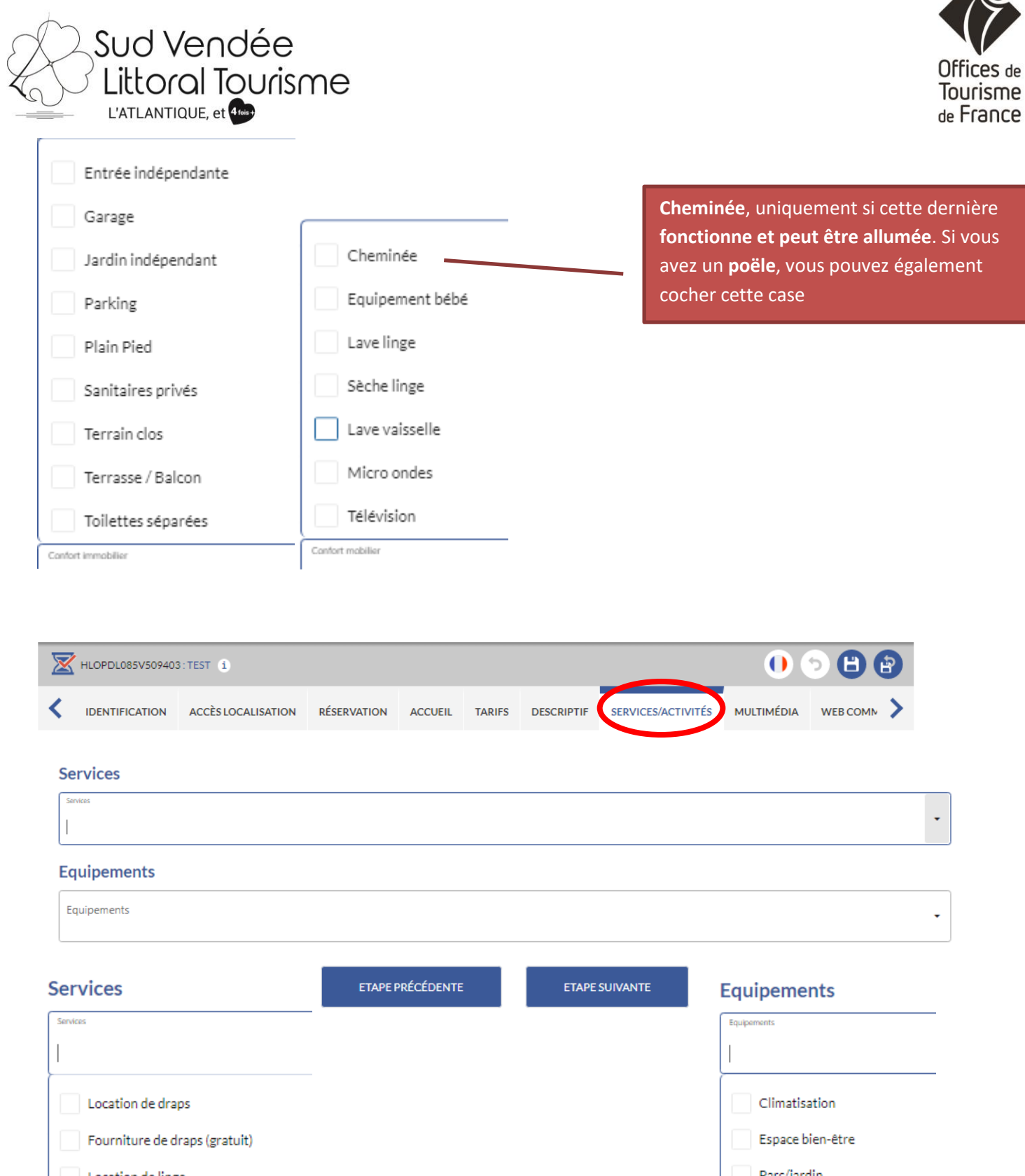

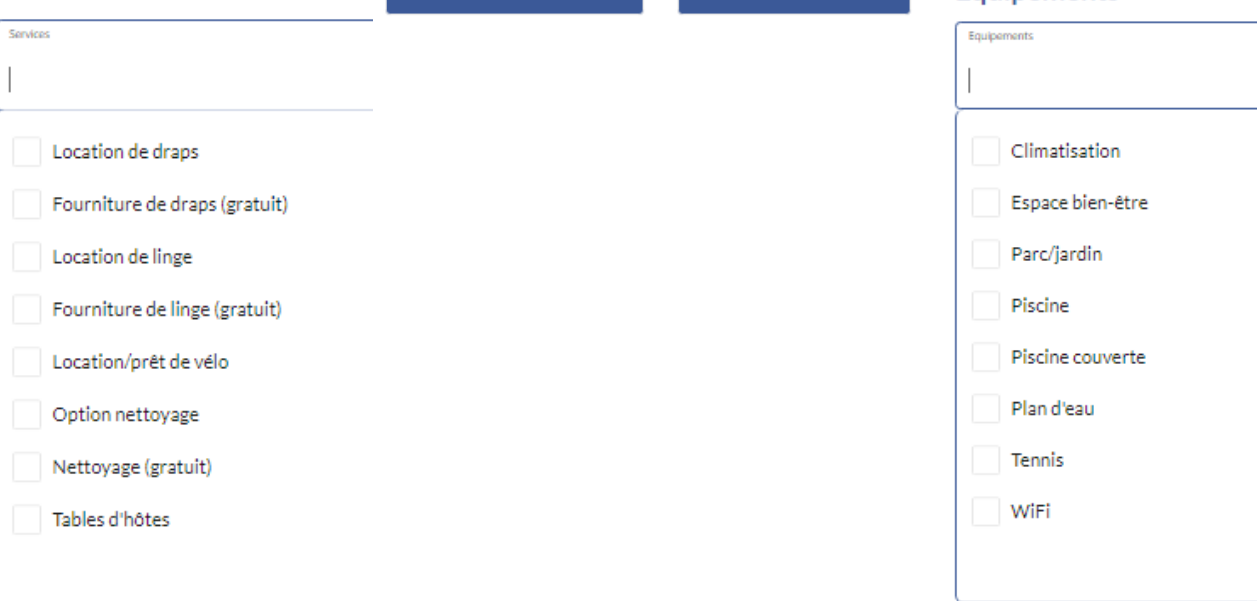

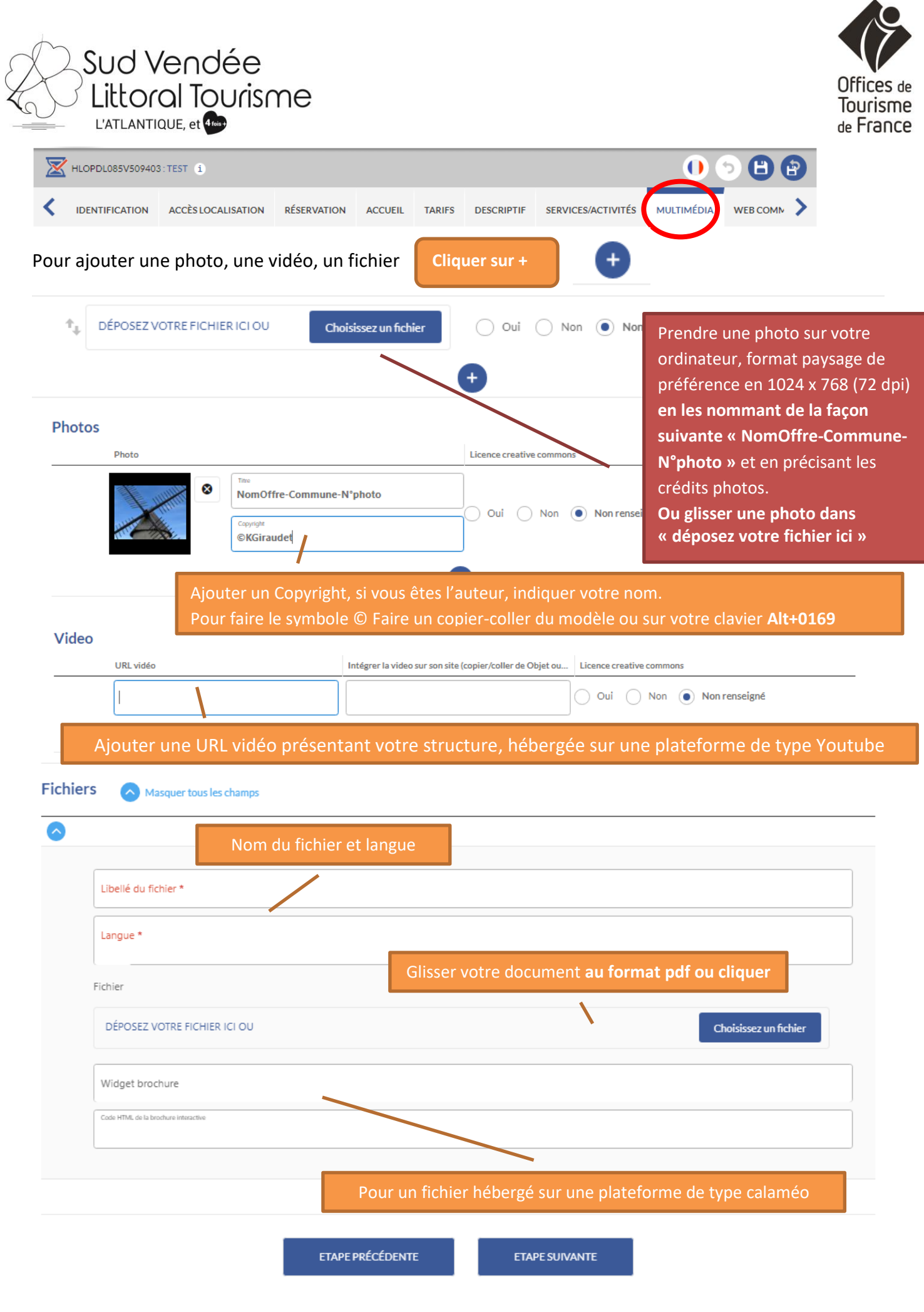

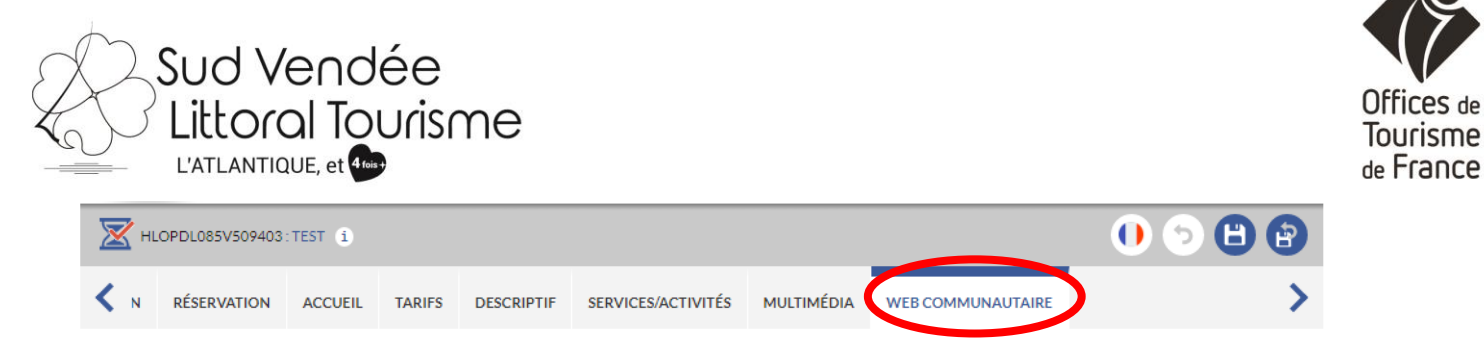

#### **Renseignez ici votre présence sur les réseaux sociaux.**

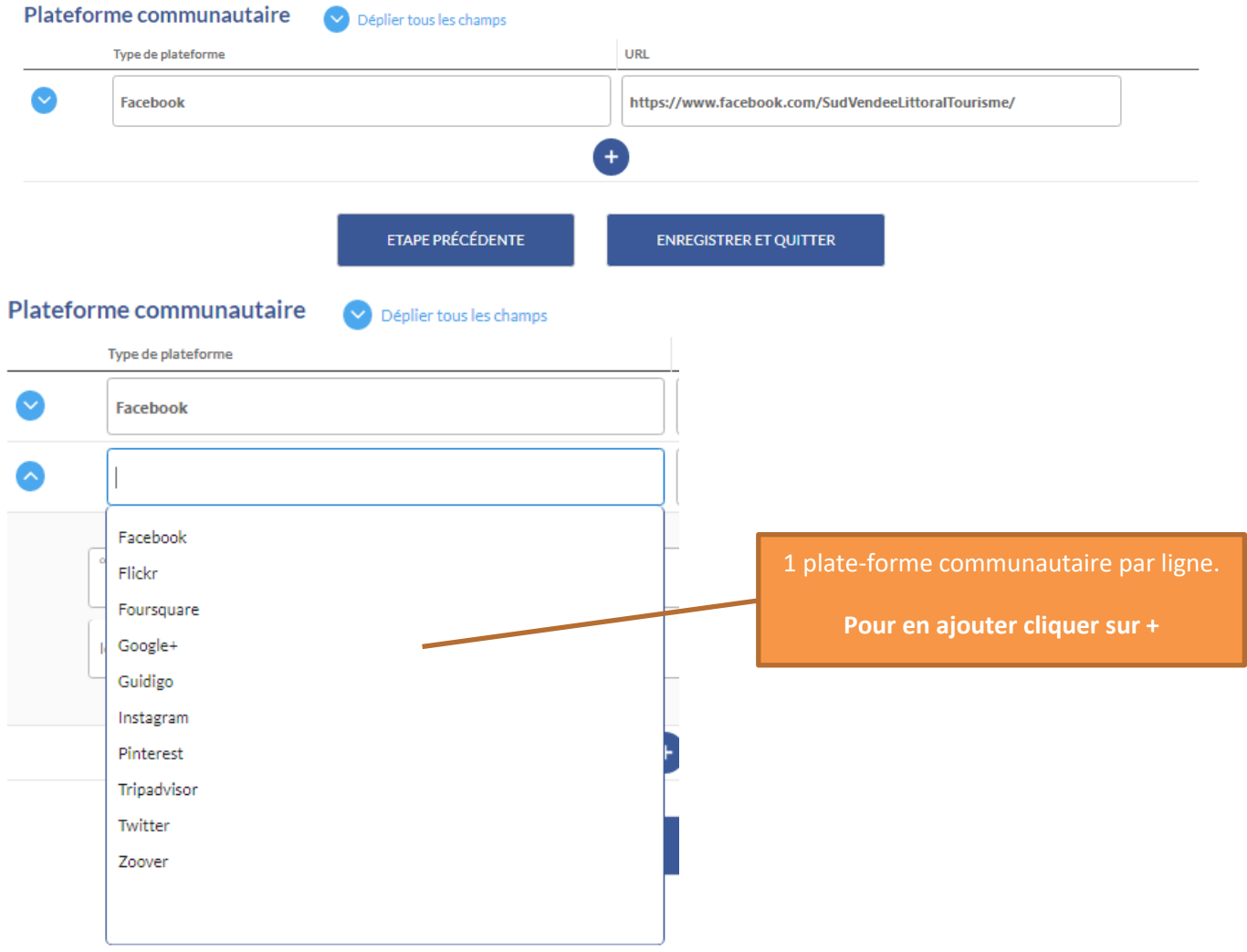

## **Vous arrivez à la fin, pensez à cliquer sur enregistrer et quitter en haut à gauche**

![](_page_19_Picture_4.jpeg)

de

![](_page_20_Picture_0.jpeg)

![](_page_20_Picture_1.jpeg)

**Pour aller plus loin…**

Vous souhaitez modifier une nouvelle fiche, cliquer sur **"GÉRER"…**

![](_page_20_Picture_41.jpeg)

## **"OFFRES TOURISTIQUES"**

Vous permet de voir les autres offres présentes dans la base de données :

![](_page_20_Picture_42.jpeg)

Il vous suffit de choisir le type d'offre, puis d'affiner.

## **"MES CONTACTS"**

![](_page_20_Picture_10.jpeg)

![](_page_21_Picture_0.jpeg)

![](_page_21_Picture_1.jpeg)

#### **MES CONTACTS**

## EH

WENDÉE Vendée Tourisme<br>WEXPANSION 33 Rue de l'Atlantique 33 KWe de l'Atlantique<br>CS 80206<br>85005 LA ROCHE SUR YON<br>m.belouard@vendee-expansion.fr<br>02 51 47 88 26 http://www.vendee-tourisme.com/

![](_page_21_Picture_5.jpeg)

**Sud Vendée Tourisme**<br>Maison de l'Entreprise et du Territoire<br>16 rue de l'Innovation<br>85200 FONTENAY LE COMTE<br>contact@sudvendeetourisme.com<br>02 51 87 69 07<br>http://www.sudvendeetourisme.com/ http://www.sudvendeetourisme.com/

![](_page_21_Picture_7.jpeg)

Office de Tourisme Sud Vendée Littoral Place Edouard Herriot 85400 LUCON info@sudvendeelittoral.com<br>02 51 56 37 37 http://www.sudvendeelittoral.com/

#### **"MON COMPTE"**

![](_page_21_Picture_75.jpeg)

Vous avez la possibilité de **personnaliser votre mot de passe**.

Même si vous le changez nous serons en mesure de vous le redonner.

**" ?"**

![](_page_21_Picture_14.jpeg)

## Rubrique d'aide

![](_page_22_Picture_0.jpeg)

![](_page_22_Picture_1.jpeg)

#### **" WIDGET"**

![](_page_22_Picture_3.jpeg)

Vous avez la possibilité de créer un widget pour mettre sur votre site internet.

![](_page_22_Picture_30.jpeg)

![](_page_23_Picture_0.jpeg)

![](_page_23_Picture_1.jpeg)

#### CRÉATION

![](_page_23_Picture_3.jpeg)

 $\sim$   $\sim$ 

#### CRÉATION

![](_page_23_Picture_113.jpeg)

![](_page_24_Picture_0.jpeg)

![](_page_24_Picture_1.jpeg)

 $\overline{\phantom{0}}$ 

 $\bullet$ 

#### **LISTING DES WIDGETS**

![](_page_24_Picture_32.jpeg)

#### **ANIMATION AUTOUR DE LUÇON - CODE DU WIDGET**

![](_page_24_Picture_33.jpeg)

ANIMATION AUTOUR DE LUÇON - PRÉVISUALISATION

Retour

![](_page_24_Picture_34.jpeg)